## **ODOT CAD Preferences**

This document will describe the ODOT CAD preferences for different products so that users can visually verify their preferences. It will also be explained how to reset preferences to use the ODOT preference seeds.

When you launch a Bentley CAD product, the software uses a group of files known as preferences to store information about the WorkSpace, the interface and the tools that are specific to one person. The group of files is stored in the Windows profile for the software and user that is logged on, in the Local\AppData folder. Because of the storage location in the Windows profile, the preferences are not considered to be data. ODOT does create a backup of the CAD preferences for an Engineering Applications Support Analyst to use in troubleshooting issues and to potentially restore some customizations if the preferences become corrupted or are cleared.

CAD preferences are created from seed preferences identified by the selected WorkSpace when the product is launched and detects no user-specific preferences. If user-specific preferences exist, those preferences will be used. This behavior means:

- CAD Preferences are only created from seed when they do not exist for a user and the user is launching the software.
- If No WorkSpace is selected Bentley DEFAULT preferences will be used as the seed.
- The only way to change seed preferences is to remove the user-specific preferences, then launch the software and select a WorkSpace.

#### Reasons to Clear Preferences

CAD preferences record the history of files that you open, along with settings about which tools are open. The user preferences are open and constantly being written to when you have a DGN file open. This means that the potential for preference corruption is high – even more so when using an OpenX product. It is reasonable to consider that your preferences are corrupted if you experience any of the following symptoms:

- Dialog boxes do not appear after executing a command Tool Settings dialog vanishes or cannot be found, References dialog will not open on the screen
- The software does not function as expected settings are not saved, command does not run
- The software aborts or crashes

### How to Clear Preferences

- 1. Exit the CAD application and ensure that ProjectWise Explorer is not open.
- 2. Clear the preferences
	- a. **ODOT** Run the "Clear Prefs" shortcut from the desktop Engineering\V10 folder.
	- b. **External Partners** Use File Explorer to navigate to %LocalAppData% and %Temp%. In each location, open the Bentley folder and delete the CAD product sub-folder, i.e. %LocalAppData%\Bentley\OpenRoadsDesigner and %Temp%\Bentley\OpenRoadsDesigner.

## Creating Preferences from the ODOT Preference Seeds

- 1. Immediately after the software is installed or preferences have been correctly cleared, double-click on the software desktop shortcut. If the ProjectWise Login dialog appears, [Cancel] – it is not necessary to open any files or access ProjectWise data.
- 2. Select ODOT CONNECT from the Custom Configuration section from the WorkSpace pull down list on the product Work Page. The picture below shows MicroStation; the civil products use a similar Work Page.

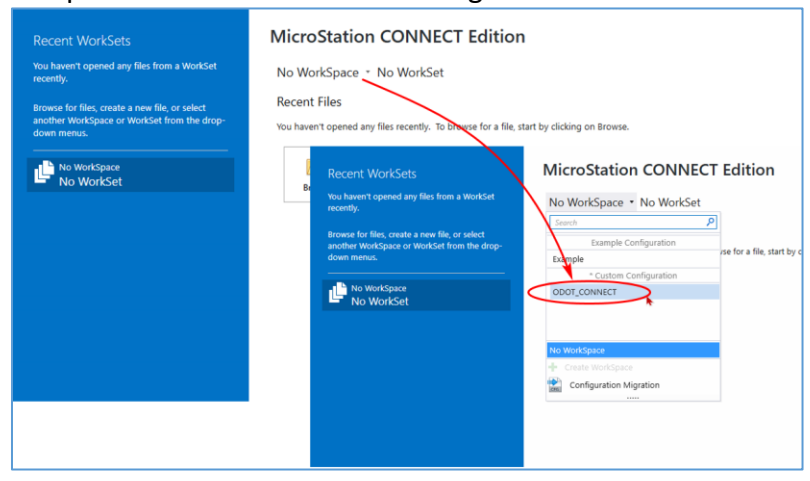

That's it – that's all it takes to create new preferences from the ODOT Preference Seeds.

### MicroStation Preferences

One application window. The Explorer dialog is open and docked at left. AccuDraw is open and docked at the bottom. The Annotation Scale dialog is open and docked at bottom. The Quick Access toolbar shows Element Selection (black arrow) and Update Server Copy (green arrow). The Properties dialog is not open but opens docked at right when you open it.

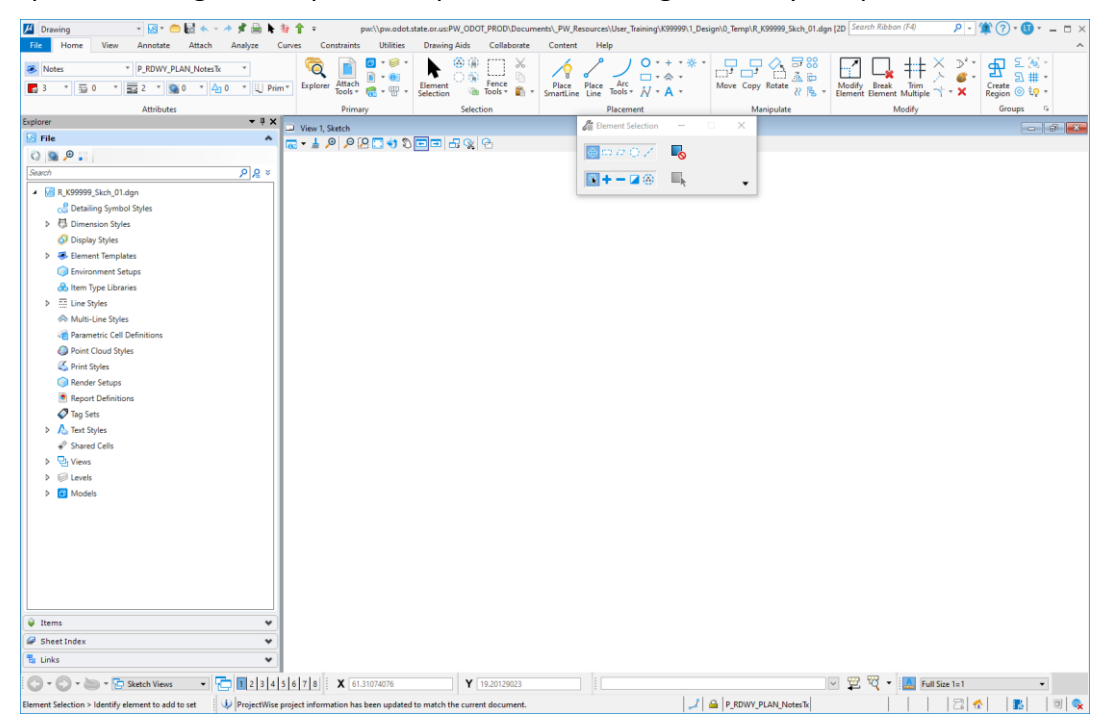

## OpenRoads and OpenSite Designer Preferences

One application window. The Properties dialog is open and docked at the far left. The Explorer dialog is open and docked to the right of Properties at left. The Level Display dialog is open and docked on top of the Explorer dialog so that the group shows two tabs at the bottom. AccuDraw is NOT open; Civil AccuDraw is open and docked at bottom with the Annotation Scale dialog. The Feature Definition Toggle Bar is open and docked at bottom right. The Models dialog and the References dialog are both open, docked in a group at the bottom and unpinned to show the two tabs at the bottom left. The Quick Access toolbar shows Element Selection (black arrow) and Update Server Copy (green arrow).

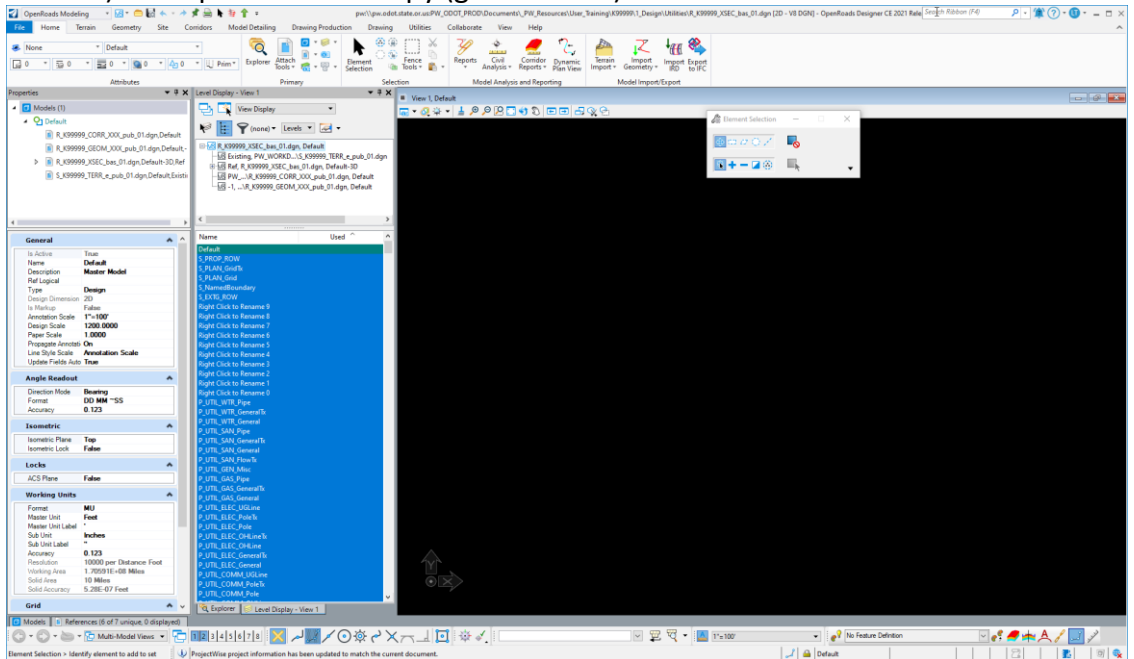

# OpenBridge Modeler Preferences

ODOT does not have preference seeds for OpenBridge Modeler and uses the Bentley defaults. The Quick Access toolbar shows Element Selection (black arrow) and Update Server Copy (green arrow).

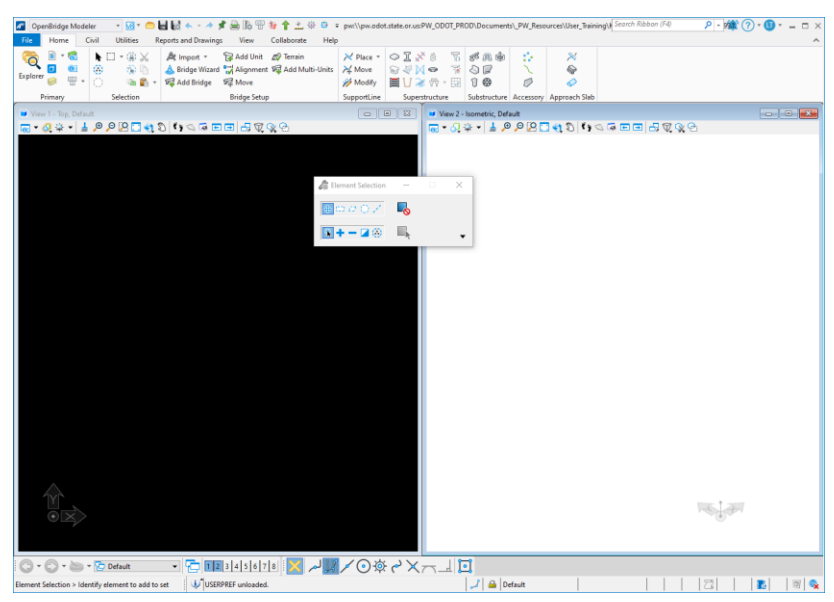

### Assistance

ODOT computers will retain backups of CAD preferences. If you would like assistance with restoring preferences or restoring ribbon customizations, please contact an Engineering Applications Support Team member at **ODOT.EAST@odot.oregon.gov.**